# **TASCAM**

# 目次

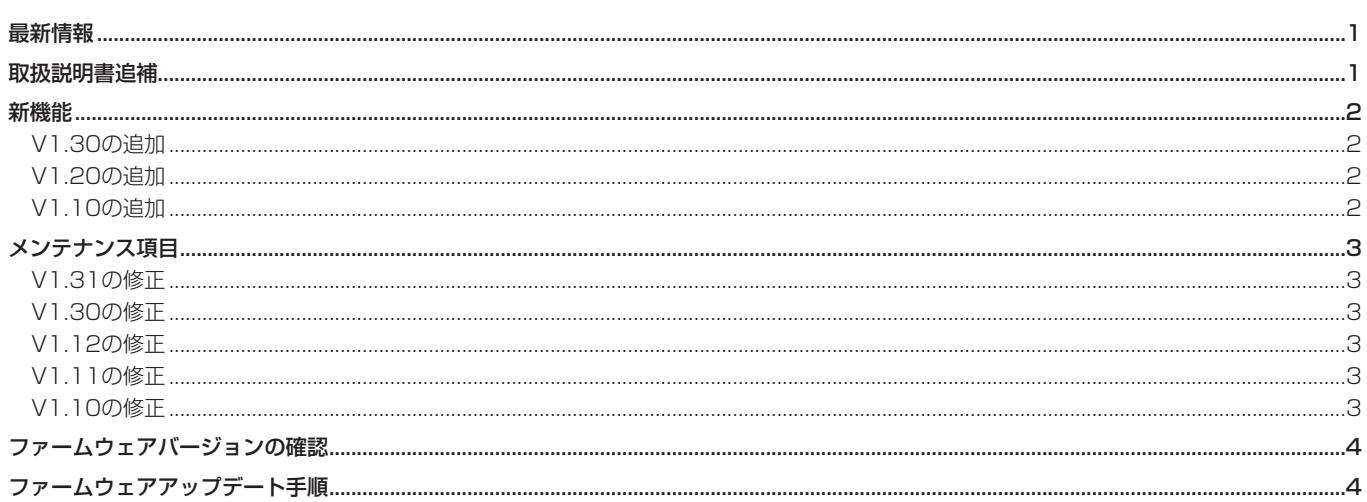

# 最新情報

本機のファームウェアは、常に最新版をお使いいただきますようお願いいたします。最新のファームウェアに関しては、TASCAMのウェブサ イト (http://tascam.jp/) にてご確認ください。

# 取扱説明書追補

● 同一フォルダー内のファイル数が多くなると、録音開始時に時 間がかかり、頭が欠けることがあります。これを回避するには、 同一フォルダー内のテイク数はできるだけ少なくするか、録音 待機状態を経由して録音してください。また、同一フォルダー 内のファイル数が多い際のトラックインクリメント時にもこの 現象が起こる場合があります。

(トラックインクリメントは、録音中にRECキーを押したとき、 および最大ファイルサイズを超えた場合に自動で起こります。 詳細は、取扱説明書の36ページ「トラックインクリメント」の 項を参照してください。)

#### $x =$

- トラックインクリメントを使用する、または使用が予想される 場合には、同一フォルダー内のテイク数はできるだけ少なくし てください。
- •同一フォルダー内の最大テイク数の目安は100程度です。
- パソコン上でMUSICフォルダーの直下に作成したフォルダ名 は、16文字以上でも動作に問題はありませんが、15文字を越 える部分は表示できません。15文字までが表示されます。

●「カスケード接続について」の「カスケード接続時の注意」の訂 正に関して

本機でのカスケード接続では、同時にトランスポートコントロー ルのみを行うもので、ワードクロックでの同期は行っていませ ん。したがって、マスター機とスレーブ機とでクロックの同期が とれず、録音した音にずれが発生する場合があります。 ただし、次のいずれかを設定することによりマスター機とスレー ブ機での同期ずれを改善することができます。

- スレーブ機で "I/O" メニューの "INPUT SEL" 項目でトラック 5 / 6を "DIGITAL" に設定する。(この場合、スレーブ機での トラック5 / 6は、マスター機のMIXが入力されます)
- スレーブ機で "REC" メニューの "ST REC" 項目を "DIN" に 設定する。(この場合、スレーブ機でのStereo Mixの録音は できません)

なお、「カスケード操作の準備」の中で、"I/O"メニューの "INPUT SEL" 項目で "ANALOG" の設定は誤りで、必ずしも "ANALOG" に設定する必要はありません。

# <span id="page-1-0"></span>**TASCAM**

# 新機能

## V1.30の追加

- テイク番号をリセットできるファイル番号初期化機能 (TAKE No. INIT)を追加しました。
- イレースフォーマット機能を追加しました。
- スピーカースイッチ機能を追加しました。

# V1.20の追加

- MSマイク接続モード機能の追加
- GANG機能の追加
- レコードファンクションの設定を、シャットダウン処理時に記 憶するようにしました。

## V1.10の追加

#### MP3録音および再生機能

● MP3形式の録音および再生に対応しました。 MP3形式で使用できるトラック数は、最大4トラックです。

#### 操作仕様の変更

操作性を向上させるため、操作仕様を一部変更しました。

● 停止または再生中でも各トラックのレコードファンクションの オン/オフ状態を表示するようにしました。

#### 注意

停止または再生中には、ホーム画面で1 ~ 6キーを使ってレ コードファンクションを変更することできません。次項目の **"MENU"** 画面からの操作で変更してください。

- "MENU" 画面からレコードファンクションを変更できるように しました。
- **ステレオトラックの録音ソースをデジタル入力 ( "REC"** 画面の **"ST REC"** 項目を **"DIN"** に設定)にし、録音または録音待機に した状態で、MIX [LOCK] キーを長押ししたときの動作を、他 の状態での動作と同じロック機能のオン/オフに変更しました。 変更前の機能は、次項目のファンクション画面での操作で行う ことができます。
- **ステレオトラックの録音ソースがデジタル入力に設定("REC"** 画面の **"ST REC"** 項目を **"DIN"** に設定)されているときに、デ ジタル入力をモニターするか( **"DIN MON"** )、ステレオミック スをモニターするか ( "MIX MON" ) をファンクション画面で 切り換えできるようにしました。

#### メモ

ステレオトラックの録音ソースがステレオミックスに設定( **"REC"** 画面の **"ST REC"** 項目を **"MIX"** に設定)されている場 合には、常に **"MIX MON"** に設定され、変更することはできま せん。

ステレオトラックの録音ソースがデジタル入力に設定( **"REC"**  画面の **"ST REC"** 項目を **"DIN"** に設定)されている場合のみ操 作が可能です。

● マルチトラック素材の再生に対応しました。

#### メモ

詳しくは、DR-680の追補「ファームウェアV1.30の新機能」 を参照ください。

#### メモ

詳しくは、DR-680取扱説明書・追補を参照ください。

- 録音または録音待機中でも、フロントパネルのHOME/FUNC キーを押すことによってファンクション画面を開けるように変 更しました。ただし、録音中または録音待機中に変更できるの は **"REPEAT"** 項目のみです。
- フロントパネルのHOME/FUNCキーを長押しすることにより **"MENU"** 画面を表示できるように変更しました。 これまでトップパネルのMENUキーと同じ動作が、フロントパ ネルのHOME/FUNCキーの長押しでできるようになりました。
- "MENU" 画面でフロントパネルのVALUEダイヤルを使って項 目を選択(反転表示を移動)できるように変更しました。 これまでトップパネルのDATAダイヤルで行っていたことが、フ ロントパネルのVALUEダイヤルでもできるようになりました。
- "MENU" 画面でフロントパネルのVALUEダイヤルを押すこと により、選択を確定したり、階層を進んだり、確認のポップアッ プメッセージやメニュー画面に対して「YES」と答えるなどの 操作ができるように変更しました。 これまでトップパネルのENTERキーで行っていたことが、フロ ントパネルのVALUEダイヤルを押すことでもできるようになり ました。

#### メモ

上記フロントパネルのHOME/FUNCキーの長押しと、VALUE ダイヤルを使うことで、フロントパネル内のみで **"MENU"** 画面 内の操作ができるようになりました。

- ステレオトラック再生時、これまではLINE OUT端子1 / 2か らしか出力していませんでしたが、これに加えて3 / 4および 5 / 6からも出力するようにしました。
- テイク名に追加する連番が999まで達した場合は、000から空 いている番号を検索して付加するようにしました。
- バッテリ監視の方法を変更し、誤動作を起こす可能性のあるレ ベル(アナログ回路の電源が落ちるレベル等)に一瞬でも下がっ たときには、即座にシャットダウン処理を行うようにしました。

# <span id="page-2-0"></span>メンテナンス項目

## V1.31の修正

● イレースフォーマットを実行すると、まれに書き込み速度が低下して "Write Timeout" エラーが発生することがありましたが、これを修正 しました。

#### V1.30の修正

● AES/EBU入力時、Cbitのサンプリング周波数情報が「Not Indicate」の場合にUnlockとなり受信できなかったのを、受信 できるように修正しました。 ただし、本体側の設定と入力信号のFsが異なる場合、正常な動 作は保証されません。

- 録音残り時間の表示を、ファイルごとの残り時間からメディア の残り時間に変更しました。
- 動作の安定性を向上しました。

### V1.12の修正

● MP3形式での録音/停止または録音/一時停止を行うと、まれにハングアップする不具合を修正しました。

#### V1.11の修正

● 入力レベルによってリミッター機能が正常に動作しない不具合を修正しました。

#### V1.10の修正

- 現在ロードしているテイクを削除後、ファイルが一個も含まれ ないテイクがカレントになる場合 **"File Error"** を表示していた 不具合を修正しました。
- パソコンとUSB接続中にはSTAND BY/ONキーの操作をして も、電源がスタンバイ状態に切り換わらないように修正しまし た。
- 再生中に手前のマーク位置へ移動 (MARKキーを押しながら トップパネルのm [.] キーを押す)したときに、ほぼ現在 のマークの先頭位置にしか移動できませんでしたが、前のマー クに移動できるように修正しました。
- **●** ロック機能範囲を "FRONT" に設定し、ロック機能をオン状態 のとき、フロントパネルのMARKキーとトップパネルの, [▶▶] キーの操作ができてしまう不具合を修正しました。
- マークジャンプやDATAダイヤルでのジャンプを繰り返すと、 再生中にもかかわらずカウンタが止まる不具合を修正しました。
- **ロック機能範囲を "TOP"** に設定し、ロック機能をオン状態のと き、録音中にトップパネルのキーに触れて **"UNLOCK"** のポッ プアップメッセージが表示されると、そのポップアップメッセー ジが解除できずに操作不能になる不具合を修正しました。トッ プパネルのENTERキーまたはフロントパネルのVALUEダイヤ ルを押すことでポップアップメッセージを解除できます。
- **"REC"**画面の "ST REC" 項目を "DIN" に設定し、 "I/O" 画面の **"A.OUT SEL"** 項目を **"MIX"** に設定した場合に、ステレオミッ クスをモニターができなかった不具合を修正しました。
- プリレック開始部分が2秒を超えた場合に、フェイドイン処理 (録音開始時の立ち上がりをなまらせノイズの発生を抑える処 理)が入らないことがある不具合を修正しました。
- カレントフォルダー以外のフォルダーで "REBUILD" を実行し たときに、 **"BROWSE"** 画面でテイクが表示されなくなる不具合 を修正しました。
- "BROWSE"画面でテイクの削除を行うと、"BROWSE"画面で テイクが表示されなくなることがある不具合を修正しました。
- 起動中にUSBが接続された場合、これまでは通常起動していま したが、起動直後にUSBモードになるように修正しました。
- 再生中に次のテイクに移った場合に、これまではマークの追加· 削除をファイルに反映させていませんでしたが、スキップ以外 の方法で移った場合には反映させるようにしました。

# <span id="page-3-0"></span>ファームウェアバージョンの確認

ファームウェアアップデート作業前に、お手持ちのDR-680のファームウェアバージョンを確認します。

- **1.** 本体の電源を入れてください。
- **2.** MENUキーを押して、 **"MENU"** 画面を表示します。
- **3.** トップパネルのDATAホイールを使って **"SYSTEM"** メニュー 項目を選択(反転表示)し、トップパネルのENTERキーを押 して **"SYSTEM"** 画面を表示します。
- **4.** DATAホイールを使って **"INFORMATION"** 項目を選択(反転 表示)し、ENTERキーを押します。 **"Exec"** が選択されますのでもう一度ENTERキーを押します。

# ファームウェアアップデート手順

#### 注意

ファームウェアアップデートは、付属の専用ACアダプター (TASCAM PS-1225L)を使用したうえで行ってください。 単3形電池では、アップデートは行えない仕様となっています。

- **1.** TASCAMのウェブサイト (http://tascam.jp/) より最新の ファームウェアをダウンロードします。
- **2.** 本体の電源を入れて、付属のUSBケーブルでパソコンに接続 します。本機が外部ドライブ(外部記憶装置)としてパソコン に認識されます。
- **3.** ダウンロードしたファームウェアをDR-680内にある **"UTILITY"** フォルダーにコピーします。
- **4.** コピーが終わったら、パソコンから本機を正しい手順で切り離 した後、USBケーブルを外します。すると、自動的に再起動 しますので、再起動後に電源を切ります。
- **5.** MENUキーとPLAY/PAUSEキーを押しながら本体の電源を 入れます。本体がアップデート・モードで起動し、画面にアッ プデート用ファイルが表示されます。

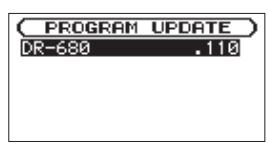

#### 注意

- i この画面が表示されない時は、一旦電源を切って、MENUキー とPLAY/PAUSEキーを押しながら再度電源を入れてくださ い。MENUキーとPLAY/PAUSEキーはこの画面が表示される までしっかり押し続けてください。
- · Macから本機のUTILITYフォルダーにファームウェアをコピーし た場合、ファームウェアのほかにファームウェアの名前の先頭に ".\_"がついたファイルが表示されることがあります。先頭に **".\_"**  のついていないファイルを選択してください。

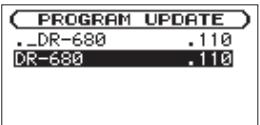

**5.** ポップアップ表示された **"SYSTEM Info"** で **"Version"** を確認 してください。 ここで表示されるバージョンが、これからアップデートしよう としているバージョンと同じ、または新しい場合は、アップデー

# メモ

- i この画面には本機のUTILITYフォルダー内にあるファームウェ アアップデート用のファイルがリスト表示されます。 上記の3.でコピーされたファームウェアも表示されます。 アップデート用のファイルが無い場合は **"No Update File"** と表 示されます。
- 画面は一例で、実際の表示とは異なります。

トの必要はありません。

**6.** ファームウェアを選択して(反転表示させて)ENTERキーを 押してください。以下の画面が表示されます。

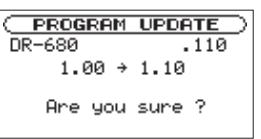

左側に現在のバージョン、右側にアップデートするバージョン ナンバーが表示されます。

#### メモ

画面は表示例で、実際の表示とは異なります。

- **7.** ENTERキーを押すとアップデートを開始します。
- **8.** アップデートが終了すると自動的に電源が切れますので、再度 雷源を入れてください.
- **9.** 「ファームウェアバージョンの確認」を参照して **"Version"** が 最新のファームウェアとなっていることを確認してください。 以上で本機のアップデート作業は終了です。
- **10.** USBでパソコンと接続して本機の **"UTILITY"** フォルダー内 にあるファームウェアアップデート用ファイルを削除してく ださい。